# **brother.**

# GUIDA DELL'UTENTE IN RETE

Internet Fax e stampa Internet Windows®

Per qualsiasi necessità relativa alla stampante, visitare il Brother Solutions Center all'indirizzo <http://solutions.brother.com>. Consente di scaricare le utilità e i driver più aggiornati per la macchina, leggere le domande frequenti e i suggerimenti relativi alla risoluzione dei problemi.

# **Definizioni dei messaggi di avvertenza, di attenzione e delle note**

Nella presente Guida dell'utente viene utilizzata la seguente icona.

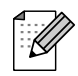

Le note spiegano come intervenire in determinate situazioni oppure offrono suggerimenti relativi all'utilizzo delle diverse funzioni della stampante.

# **Marchi di fabbrica**

Brother e il logo Brother sono marchi registrati e BRAdmin Professional è un marchio di Brother Industries, Ltd.

UNIX è un marchio registrato di The Open Group.

Microsoft e Windows sono marchi registrati di Microsoft Corporation.

Tutti gli altri nomi di prodotti e marchi citati in questa Guida dell'utente sono marchi registrati o marchi dei rispettivi proprietari.

# **Avviso di redazione e pubblicazione**

La presente guida è stata redatta e pubblicata sotto la supervisione di Brother Industries Ltd., sulla base delle più recenti descrizioni e caratteristiche tecniche dei prodotti.

Il contenuto della guida e le specifiche di questo prodotto sono soggetti a modifiche senza preavviso.

Brother si riserva il diritto di apportare modifiche senza preavviso alle specifiche e ai materiali qui contenuti e non potrà essere in alcun modo ritenuta responsabile di eventuali danni (inclusi quelli indiretti) provocati dall'affidamento riposto nei materiali descritti, inclusi tra l'altro gli errori tipografici e di altro tipo eventualmente contenuti in questa pubblicazione.

©2006 Brother Industries Ltd.

# **NOTA IMPORTANTE:**

Per assistenza tecnica e operativa, contattare il paese in cui è stata acquistata la macchina. Le chiamate devono essere effettuate *dall'interno* di tale paese.

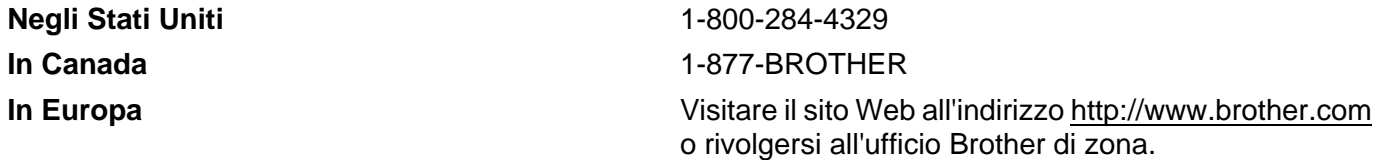

Per eventuali commenti o suggerimenti, scrivere al seguente indirizzo:

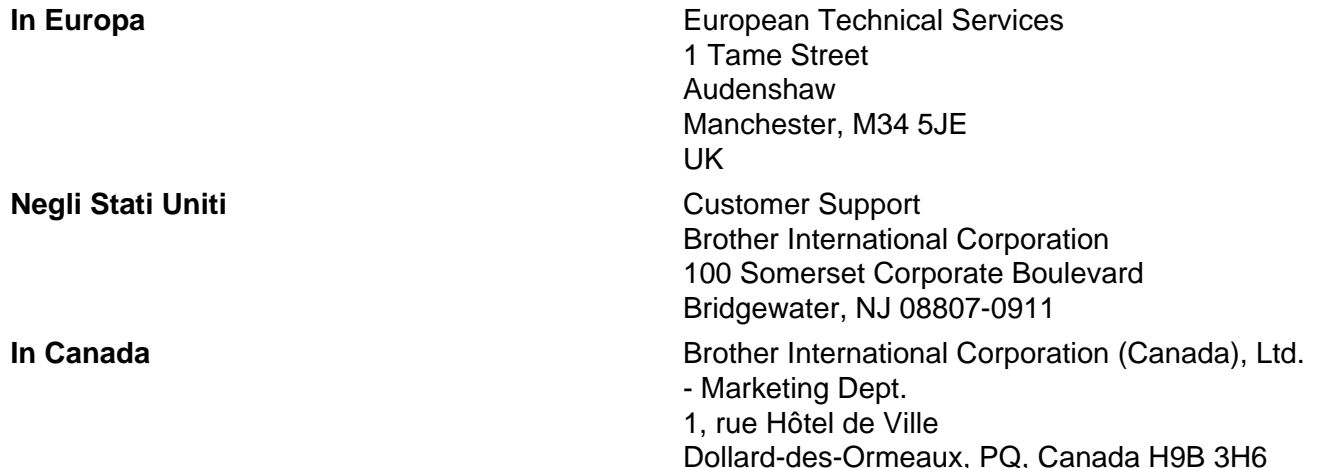

#### **Sistema fax-back Brother (Stati Uniti)**

Brother ha impostato un sistema fax-back facile da utilizzare che consente di ottenere risposte immediate alle domande tecniche più frequenti e alle informazioni sui prodotti Brother. Disponibile 24 ore al giorno, 7 giorni alla settimana. Il sistema può essere utilizzato per inviare informazioni a qualsiasi apparecchio fax.

Chiamare il numero riportato di seguito e seguire le istruzioni registrate per ricevere un fax su come utilizzare il sistema e un indice degli argomenti sui quali ricevere informazioni.

#### **Solo negli Stati Uniti** 1-800-521-2846

■ Service center locator (Stati Uniti)

For the location of a Brother authorized service center, call 1-800-284-4357.

■ Service center locations (Canada)

For the location of a Brother authorized service center, call 1-877-BROTHER.

#### **Indirizzi Internet**

Sito Web globale Brother:<http://www.brother.com>

Per le domande frequenti, informazioni di supporto ai prodotti, aggiornamenti dei driver e utilità: <http://www.brother.com>

(Solo Stati Uniti) For Brother Accessories & Supplies: <http://www.brother.com>

# **Sommario**

#### $\overline{1}$ **Internet FAX**

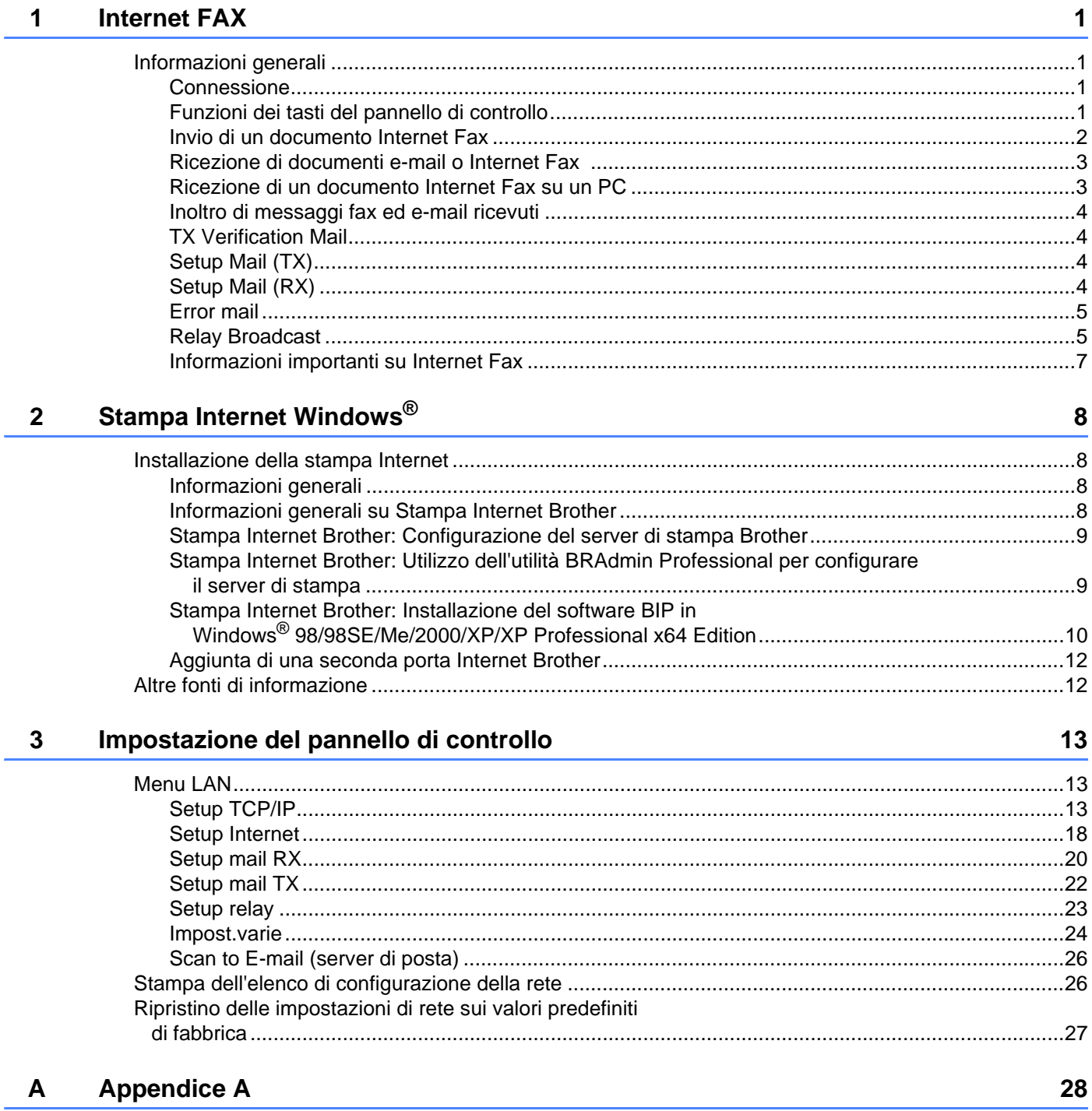

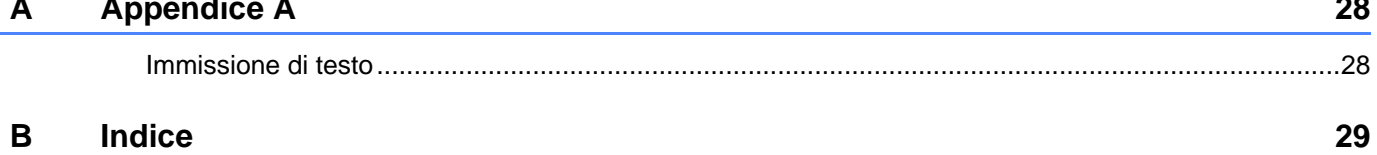

<span id="page-4-0"></span>**Internet FAX** 

# <span id="page-4-1"></span>**Informazioni generali <sup>1</sup>**

**1**

Internet Faxing (I-Fax) consente di inviare e ricevere documenti FAX utilizzando Internet come meccanismo di trasporto. I documenti vengono trasmessi in messaggi e-mail come file TIFF-F allegati. Ciò significa che i PC possono ricevere e inviare documenti, purché dispongano di un'applicazione in grado di generare e

visualizzare file TIFF-F e sia possibile utilizzare Microsoft® Imaging o un'applicazione per la visualizzazione di immagini TIFF-F. Qualsiasi documento inviato mediante la macchina verrà automaticamente convertito in formato TIFF-F. Se si desidera inviare e ricevere messaggi dalla macchina, l'applicazione e-mail installata sul PC deve supportare il formato MIME.

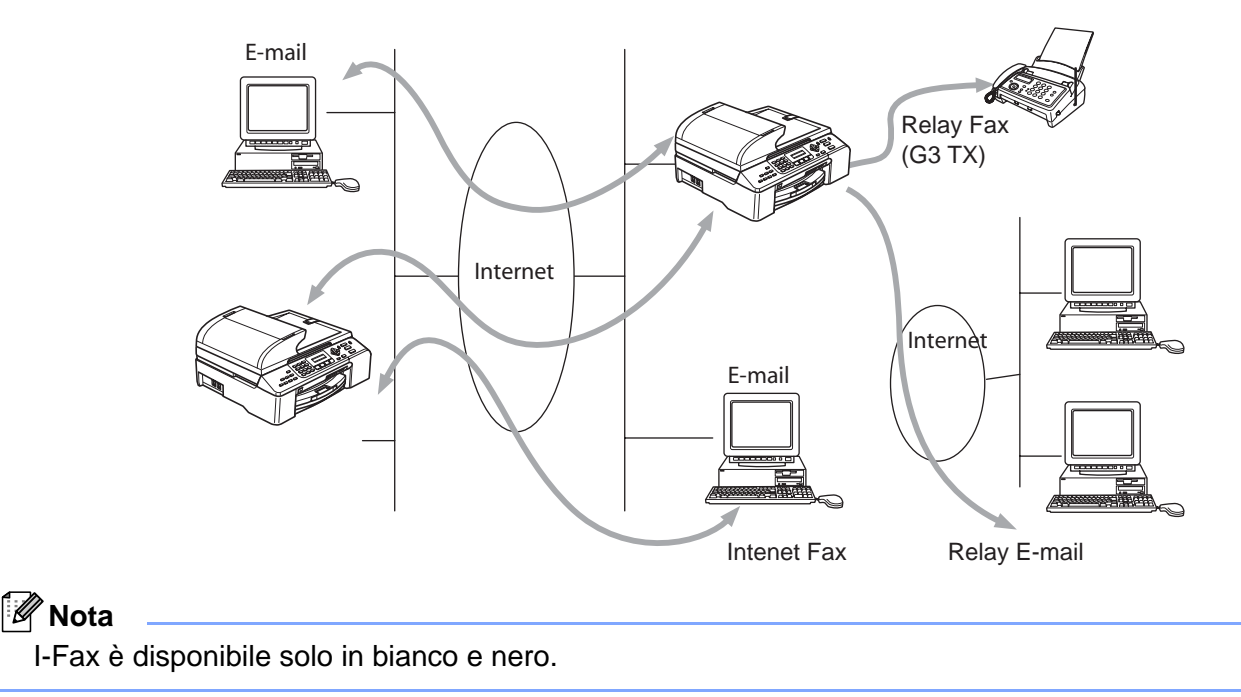

#### <span id="page-4-2"></span>**Connessione <sup>1</sup>**

Prima di inviare o ricevere un documento Internet Fax, è necessario stabilire la comunicazione tra la macchina Brother, la rete e il server di posta. È necessario garantire quanto segue: un indirizzo IP correttamente configurato per la macchina, un indirizzo e-mail per la macchina, l'indirizzo IP del server di posta, il nome e la password della mailbox per la macchina Brother. Per eventuali dubbi su questi elementi, contattare l'amministratore del sistema. Per informazioni dettagliate sulla configurazione di queste informazioni, vedere *[Setup Internet](#page-21-0)* a pagina 18.

#### <span id="page-4-3"></span>**Funzioni dei tasti del pannello di controllo <sup>1</sup>**

#### **Ricerca/Chiam. Veloce + 1 <sup>1</sup>**

Consente di modificare la modalità di input. È possibile utilizzare i tasti della tastiera come tasti di caratteri alfabetici standard (26 lettere), nonché @. spazio ! "  $#$  % & ' () + / : ; < > = ? [ ] ^ - \$, \_ e numeri.

Internet FAX

#### **Ricerca/Chiam. Veloce + 3 <sup>1</sup>**

Consente di impostare le lettere maiuscole o minuscole per l'immissione dell'indirizzo e-mail / I-Fax.

#### **d o c <sup>1</sup>**

Sposta il cursore LCD a sinistra o a destra quando si immette del testo.

#### **OK**  $\blacksquare$

Consente di memorizzare più numeri.

#### **Inizio <sup>1</sup>**

Avvia la trasmissione del documento.

#### **Stop/Uscita <sup>1</sup>**

Elimina i dati immessi e interrompe il processo di scansione o trasmissione.

#### **Ricerca/Chiam.Veloce <sup>1</sup>**

Queste funzioni sono analoghe a quelle delle macchine convenzionali. Si noti, tuttavia, che non è possibile utilizzare la composizione a catena per gli indirizzi e-mail.

#### **Ricerca/Chiam.Veloce + Mono Inizio <sup>1</sup>**

Consente di ricevere manualmente messaggi e-mail dal server POP3.

#### **Nota**

Le funzioni **Cerca**/**Chiam.Veloce** sono analoghe a quelle delle macchine convenzionali. Si noti, tuttavia, che non è possibile utilizzare la composizione a catena per gli indirizzi e-mail.

#### <span id="page-5-0"></span>**Invio di un documento Internet Fax <sup>1</sup>**

La procedura di invio di un documento Internet Fax equivale a quella di un normale documento fax. Se gli indirizzi delle macchine Internet Fax di destinazione sono già stati programmati come numeri veloci, è possibile inviare il documento Internet Fax caricando il documento nella macchina, utilizzare il tasto Risoluzione per impostare la risoluzione preferita e selezionare un numero veloce e premere **Mono Inizio**.

Per immettere manualmente l'indirizzo Internet Fax, caricare il documento nella macchina e premere **Cerca/Chiam.Veloce** e **1** simultaneamente per impostare la modalità di composizione alfabetica.

Per immettere manualmente l'indirizzo Internet Fax, vedere *[Immissione di testo](#page-31-1)* a pagina 28.

Se si specificano più di 16 caratteri, il pannello LCD scorre il nome a sinistra, carattere dopo carattere. È possibile immettere fino a 60 caratteri.

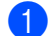

**1** Premere Mono Inizio per inviare il documento.

Dopo essere stato sottoposto a scansione, il documento viene automaticamente trasmesso alla macchina Internet Fax di destinazione attraverso il server SMTP. È possibile annullare l'operazione di invio premendo il pulsante **Stop/Uscita** durante la scansione. Al termine della trasmissione, la macchina torna in standby. Vedere *[Setup Internet](#page-21-0)* a pagina 18.

Alcuni server di posta non consentono di inviare documenti e-mail di grandi dimensioni. L'amministratore del sistema pone spesso un limite alle dimensioni massime dei documenti e-mail. È possibile attivare la funzione di limitazione delle dimensioni dei messaggi inviati. Vedere *Dim.limite* [a pagina 22.](#page-25-1) Sulla macchina viene visualizzato il messaggio Memoria esaurita quando si tenta di inviare documenti email di dimensioni superiori a 1 MB. Il documento non verrà inviato e verrà stampato un rapporto sugli errori. Il documento può essere suddiviso in documenti più piccoli che verranno accettati dal server di posta. È possibile attivare questa funzione attraverso il menu LAN.

#### <span id="page-6-0"></span>**Ricezione di documenti e-mail o Internet Fax 1**

Sono disponibili 2 modi per ricevere messaggi e-mail:

- ricezione sul server POP3 a intervalli regolari
- ricezione sul server POP3 avviata manualmente

Se si utilizza la ricezione POP3, la macchina deve interrogare il server di posta per ricevere i processi di stampa. Vedere *[Setup Internet](#page-21-0)* a pagina 18. Questa interrogazione può avere luogo a intervalli impostati, ad esempio è possibile configurare la macchina in modo che interroghi il server di posta ogni 10 minuti (vedere *[Frequenza poll](#page-24-0)* a pagina 21). In alternativa, è possibile interrogare manualmente il server premendo il tasto **Cerca/Chiam.Veloce** + **Mono Inizio**.

Se la macchina inizia a ricevere processi di stampa e-mail, il pannello LCD rifletterà questa attività. Ad esempio, sul pannello LCD comparirà il messaggio Ricezione seguito da "xx E-mail". Se si preme il pulsante **Cerca/Chiam.Veloce** + **Mono Inizio** per interrogare manualmente il server di posta alla ricerca di processi di stampa e-mail e non vi è nessun documento in attesa di essere stampato, viene visualizzato il messaggio No mail sul pannello LCD per due secondi.

Se manca la carta quando si ricevono i dati, i dati ricevuti verranno conservati nella memoria. Per stampare questi dati, premere **Mono Inizio** dopo avere reinserito la carta nella macchina. Per macchine per l'Europa, l'Asia e l'Oceania, Mem ricezione deve essere impostato su "SI".

Se il messaggio ricevuto non è in formato solo testo o un file allegato non è in formato TIFF-F, viene stampato il seguente messaggio di errore: FORMATO DEL FILE ALLEGATO NON SUPPORTATO. NOME FILE:XXXXXX.doc. Se il messaggio è troppo grande, viene stampato il seguente messaggio di errore: FILE DI E MAIL TROPPO ESTESO. Se "Delete POP Receive Error Mail" è impostato su Si (impostazione predefinita), il messaggio che causa l'errore viene automaticamente eliminato dal server di posta. Vedere *[Del](#page-24-1)  Error Mail* [a pagina 21.](#page-24-1)

#### <span id="page-6-1"></span>**Ricezione di un documento Internet Fax su un PC**

Quando un PC riceve un documento Internet Fax, esso viene allegato a un messaggio e-mail che informa il PC che sta ricevendo un documento da Internet Fax. È indicato nel campo Oggetto del messaggio e-mail ricevuto. Vedere *[Sender subject](#page-25-2)* a pagina 22.

Se sul PC a cui si desidera inviare un documento non è eseguito il sistema operativo Windows<sup>®</sup> 98/98SE/Me/2000/XP/XP Professional x64 Edition, informare il proprietario del PC che occorre installare il software per visualizzare i file TIFF-F.

È possibile utilizzare "Microsoft® Imaging" fornito con Windows<sup>®</sup> 98/Me/2000 e il Visualizzatore fax e immagini di Windows in Windows XP/XP Professional x64 Edition.

#### <span id="page-7-0"></span>**Inoltro di messaggi fax ed e-mail ricevuti <sup>1</sup>**

È possibile inoltrare messaggi fax standard o e-mail a un altro fax o indirizzo e-mail. I messaggi ricevuti possono essere inoltrati via e-mail a un PC o Internet Fax. Possono anche essere inoltrati su linee telefoniche standard a un'altra macchina.

L'impostazione può essere attivata attraverso il pannello di controllo della macchina. La configurazione della funzione Inoltro fax è reperibile nella Guida dell'utente fornita con la macchina.

Vedere la Guida dell'utente inclusa con la macchina per verificare che questa funzione sia supportata.

#### <span id="page-7-1"></span>**TX Verification Mail <sup>1</sup>**

Transmission Verification Mail supporta due funzioni separate. Verification Mail per l'invio consente di richiedere la notifica dalla stazione ricevente che il documento I-Fax o e-mail è stato ricevuto ed elaborato. Verification Mail per la ricezione consente di trasmettere un rapporto predefinito al mittente dopo aver ricevuto ed elaborato il documento I-Fax o e-mail.

Per utilizzare questa funzione, è necessario impostare l'opzione **Notifica** nelle opzioni **Setup Mail RX** e **Setup Mail TX**.

#### <span id="page-7-2"></span>**Setup Mail (TX) <sup>1</sup>**

È possibile impostare l'opzione **Notifica** nell'opzione **Setup Mail TX** su Si o NO. Se impostata su Si, con i dati immagine viene inviato un campo aggiuntivo di informazioni. Questo campo è denominato **NDP**. Vedere *Notifica* [a pagina 23.](#page-26-1)

#### <span id="page-7-4"></span>**NDP <sup>1</sup>**

Notifica Distribuzione Posta: questo campo richiede lo stato del messaggio I-Fax / e-mail dopo la consegna avvenuta attraverso il sistema di trasporto SMTP (Send Mail Transfer Protocol). Dopo che il messaggio è arrivato alla stazione ricevente, questi dati vengono utilizzati quando la macchina o l'utente legge o stampa il messaggio I-Fax o E-mail ricevuto. Se ad esempio il messaggio viene aperto per la lettura o viene stampato, la stazione ricevente invia una notifica all'utente o all'apparecchio mittente originale.

La stazione ricevente deve supportare il campo NDP per essere in grado di inviare un rapporto di notifica, altrimenti la richiesta verrà ignorata.

#### <span id="page-7-3"></span>**Setup Mail (RX) <sup>1</sup>**

Sono disponibili tre possibili impostazioni per questa opzione SI/NDP/NO.

Notifica "SI"

Quando è impostata su "SI", un messaggio fisso viene inviato alla stazione mittente per indicare la ricezione e l'elaborazione del messaggio. Questi messaggi fissi dipendono dall'operazione richiesta dalla stazione mittente.

Questi messaggi sono:

```
CONFERMA: Ricevuto da <indirizzo e-mail>
```
Notifica "NDP"

Se impostata su "NDP", un rapporto viene inviato alla stazione mittente se la stazione di origine ha inviato il campo "NDP" per richiedere la conferma.

■ Notifica "NO"

NO: disattiva ogni forma di notifica. Nessun messaggio viene inviato alla stazione mittente, a prescindere dalla richiesta. Vedere *Notifica* [a pagina 21.](#page-24-2)

#### <span id="page-8-0"></span>**Error mail <sup>1</sup>**

Se si verifica un errore di consegna durante l'invio di un documento Internet Fax, il server di posta invierà un messaggio di errore alla macchina e il messaggio di errore verrà stampato. Se si verifica un errore durante la ricezione del messaggio, viene stampato un messaggio di errore del tipo: "Il messaggio inviato alla macchina non è in formato TIFF-F."

#### <span id="page-8-1"></span>**Relay Broadcast <sup>1</sup>**

Questa funzione consente alla macchina Brother di ricevere un documento su Internet e di trasmetterlo ad altri apparecchi fax sulle linee telefoniche convenzionali. Vedere *Setup relay* [a pagina 23](#page-26-0).

Se si desidera utilizzare la macchina come periferica di relay broadcast, è necessario specificare il nome di dominio per la macchina, in altre parole la parte del dominio dopo il segno '@'. Vedere *[Dominio](#page-27-1)  relay* [a pagina 24](#page-27-1).

Un dominio di tipo trusted fa riferimento all'indirizzo e-mail. Ad esempio, se l'indirizzo dell'altra parte è bob@brother.com, il dominio viene identificato come brother.com. Se l'indirizzo e-mail è jack@brother.co.uk, il dominio viene identificato come brother.co.uk.

Usare cautela nel selezionare un dominio di tipo trusted poiché qualsiasi utente in un dominio di tipo trusted sarà in grado di inviare un inoltro trasmissione. È possibile registrare fino a 5 nomi di dominio.

Relay broadcast può supportare l'inoltro di un documento a un massimo di 48 apparecchi fax sulle linee telefoniche convenzionali.

#### **Relay Broadcast da una macchina <sup>1</sup>**

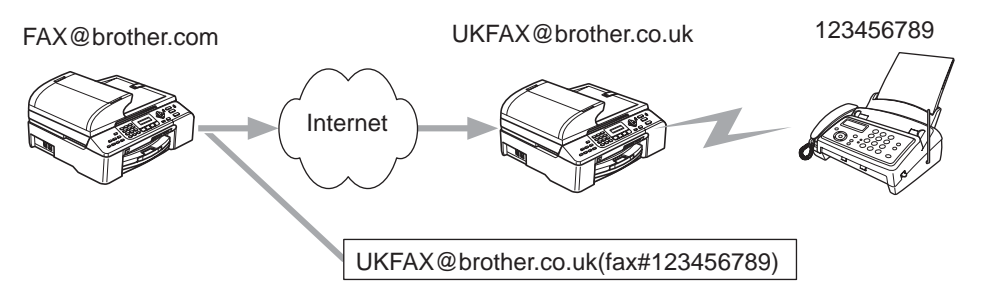

In questo esempio, la macchina dispone dell'indirizzo e-mail FAX@brother.com e si desidera inviare un documento da questa macchina a un'altra in Inghilterra con un indirizzo e-mail UKFAX@brother.co.uk: questa macchina inoltrerà il documento a un apparecchio FAX standard mediante una linea telefonica convenzionale. Se il proprio indirizzo e-mail è FAX@brother.com, è necessario configurare un nome di trusted domain

brother.com sull'apparecchio in Inghilterra che trasmetterà il documento all'apparecchio FAX convenzionale. Se non si immette il nome del dominio, la macchina intermedia, ovvero quella che trasmetterà il documento, non riterrà attendibile alcun processo Internet che riceve dalla macchina nel dominio @brother.com.

Dopo aver impostato il trusted domain, è possibile inviare il documento dalla macchina [I.E. FAX@brother.com] immettendo l'indirizzo e-mail della macchina [I.E. UKFAX@brother.co.uk] che inoltrerà il documento seguito dal numero di telefono del fax che riceverà il documento. Di seguito è riportato un esempio dell'immissione dell'indirizzo e-mail e del numero di telefono.

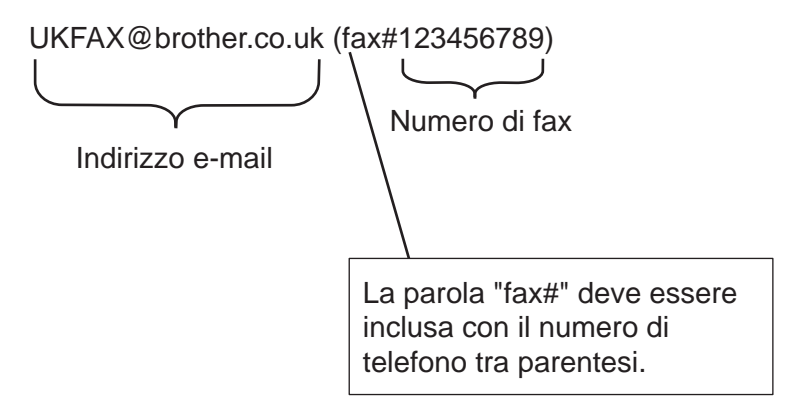

#### **Invio a più numeri di telefono: <sup>1</sup>**

Se si desidera che il documento venga inoltrato a più apparecchi fax standard, è possibile immettere l'indirizzo mediante il seguente metodo:

- a Immettere il numero di telefono del primo apparecchio fax UKFAX@brother.co.uk(Fax#123).
- b Premere **OK**.
- c Immettere il numero di telefono del secondo apparecchio fax UKFAX@brother.co.uk(Fax#456).
- d Premere **Mono Inizio**.

#### **Relay Broadcast da un PC**

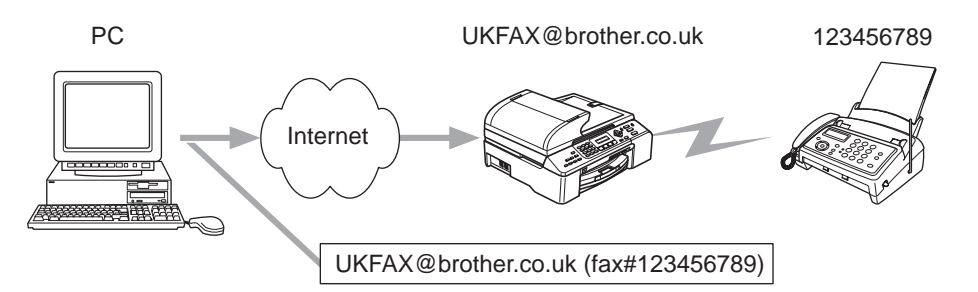

È anche possibile inviare messaggi e-mail dal PC e inoltrarli a un apparecchio FAX convenzionale. Il metodo di immissione del numero di telefono dell'apparecchio FAX convenzionale che riceverà il messaggio e-mail inoltrato varia a seconda dell'applicazione di posta che si sta utilizzando. Di seguito sono riportati alcuni esempi di applicazioni di posta:

Alcune applicazioni e-mail non supportano l'invio a più numeri di telefono. Se l'applicazione e-mail in uso non supporta l'invio a più numeri di telefono sarà possibile inoltrare il documento a un solo apparecchio fax alla volta.

Immettere l'indirizzo della macchina di inoltro e il numero di telefono del FAX nella casella "TO" mediante lo stesso metodo utilizzato quando si esegue l'invio da una macchina.

UKFAX@brother.co.uk (fax#123456789)

#### **Outlook 97/98/2000/2002/2003: <sup>1</sup>**

Gli indirizzi devono essere immessi nella rubrica nel modo seguente:

- **Nome**: fax n. 123456789
- **Indirizzo e-mail**: UKFAX@brother.co.uk

#### <span id="page-10-0"></span>**Informazioni importanti su Internet Fax <sup>1</sup>**

La comunicazione Internet Fax su un sistema LAN equivale sostanzialmente alla comunicazione e-mail; tuttavia, è diversa dalla comunicazione fax sulle linee telefoniche standard. Di seguito vengono fornite alcune importanti informazioni relative all'utilizzo di Internet Fax:

- Fattori quali la posizione del ricevente, la struttura del sistema LAN e il traffico presente sul circuito (Internet) possono incidere negativamente sul tempo richiesto per inviare un messaggio di errore (in genere da 20 a 30 secondi).
- Nel caso della trasmissione su Internet, per il basso livello di protezione, è consigliabile utilizzare le linee telefoniche standard per inviare documenti riservati.
- Se il sistema e-mail del destinatario non è compatibile con il formato MIME, non è possibile trasmettere un documento al destinatario. In base al server del ricevente, è possibile che si verifichino casi in cui il messaggio di errore non viene inviato.
- Se i dati immagine di un documento sono molto grandi, è possibile che la trasmissione non abbia luogo.
- Non è possibile modificare le dimensioni dei font e dei caratteri dei messaggi Internet ricevuti.

# <span id="page-11-0"></span>**Stampa Internet Windows® 2**

# <span id="page-11-1"></span>**Installazione della stampa Internet <sup>2</sup>**

#### <span id="page-11-2"></span>**Informazioni generali <sup>2</sup>**

<span id="page-11-4"></span>Il software Brother Internet Print (BIP) per Windows® 98/98SE/Me/2000/XP/XP Professional x64 Edition consente a un utente di PC di inviare tramite Internet un processo di stampa a una stampante Brother remota. Ad esempio, un utente che si trova a New York può stampare un documento direttamente dalla propria applicazione Microsoft Excel sulla stampante in un ufficio di Parigi. Il software Brother Internet Print è contenuto sul CD-ROM incluso con la macchina.

#### <span id="page-11-3"></span>**Informazioni generali su Stampa Internet Brother <sup>2</sup>**

Il software BIP viene installato mediante un'installazione guidata standard di Windows<sup>®</sup> 98/98SE/Me/2000/XP/XP Professional x64 Edition. Crea una porta virtuale sul PC che, dal punto di vista dell'applicazione, funziona in modo analogo alla porta della stampante LPT1 standard. L'utente può utilizzare il Print Manager per creare una stampante che utilizzi questa porta insieme a una stampante compatibile Windows<sup>®</sup> 98/98SE/Me/2000/XP/XP Professional x64 Edition standard. Qualsiasi applicazione Windows<sup>®</sup> 98/98SE/Me/2000/XP/XP Professional x64 Edition sarà pertanto in grado di stampare su questa stampante, e quindi sulla porta virtuale, senza apportare modifiche o eseguire particolari procedure operative.

<span id="page-11-7"></span><span id="page-11-5"></span>Quando si stampa un processo sulla porta virtuale BIP, esso viene in realtà codificato con MIME, ovvero convertito in un messaggio e-mail Internet standard, e inviato a un server di stampa Brother nella postazione remota. Ciò significa che BIP è compatibile con i più comuni pacchetti software e-mail. L'unico requisito è che il server di posta deve essere in grado di inviare messaggi e-mail su Internet.

Di seguito viene illustrata in dettaglio la procedura operativa:

- <span id="page-11-9"></span> Se si è connessi a una rete LAN, il messaggio e-mail viene passato al server di posta, che a sua volta lo invia tramite Internet al server di stampa remoto utilizzando il protocollo SMTP (Simple Mail Transport Protocol).
- <span id="page-11-6"></span>■ Se si è connessi tramite modem a un provider del servizio Internet (ISP), quest'ultimo gestisce il routing (instradamento) del messaggio e-mail al server di stampa remoto.
- <span id="page-11-8"></span> Sul sito remoto, un server di posta riceve il messaggio e-mail. Il server di stampa/fax remoto, dotato di un proprio indirizzo e-mail, utilizza il protocollo POP3 (Post Office Protocol 3) per scaricare il messaggio e-mail dal server di posta. Infine, decodifica l'allegato e lo stampa sulla stampante.

**Nota**

Se si riceve un messaggio e-mail non configurato per l'utilizzo del driver della porta virtuale BIP, la stampante lo stampa come documento di testo.

## <span id="page-12-0"></span>**Stampa Internet Brother: Configurazione del server di stampa Brother <sup>2</sup>**

Il server di stampa può essere configurato mediante l'utilità BRAdmin Professional.

#### **Elenco di controllo relativo alla configurazione del server di stampa <sup>2</sup>**

#### **Nota**

Prima di configurare il server di stampa per la ricezione dei processi BIP, verificare che il server di posta presso il sito remoto (di ricezione) sia stato configurato per la gestione dei protocolli TCP/IP, POP3 e SMTP (quest'ultimo è richiesto solo se è attivata la funzione di notifica).

- <sup>1</sup> Configurare il server POP3 sul server di posta presso il sito remoto con un account di posta (nome mailbox) e una password per il server di stampa Brother. In genere il nome dell'account è la prima parte dell'indirizzo e-mail. Se, ad esempio, l'indirizzo e-mail è emailprinter@xyz.com, il nome dell'account potrebbe essere emailprinter. Vedere *[Setup Internet](#page-21-0)* a pagina 18.
- 2 Assicurarsi che il server di stampa sia stato correttamente installato e configurato con il protocollo TCP/IP e un indirizzo IP valido. Vedere *[Setup TCP/IP](#page-16-2)* a pagina 13.

Poiché l'accesso al server di posta sulla maggior parte delle reti è in genere limitato, può essere necessario rivolgersi all'amministratore della rete affinché verifichi la configurazione e aggiunga l'account di posta.

#### <span id="page-12-1"></span>**Stampa Internet Brother: Utilizzo dell'utilità BRAdmin Professional per configurare il server di stampa <sup>2</sup>**

#### **Nota**

L'utilità BRAdmin Professional consente di configurare il server di stampa Brother mediante il protocollo TCP/IP o IPX.

La procedura di configurazione che è necessario eseguire sul server di stampa per abilitarlo alla ricezione dei processi di stampa da un PC Windows® 98/98SE/Me/2000/XP/XP Professional x64 Edition su cui è eseguito il software BIP è la seguente:

- **1** Avviare l'utilità BRAdmin Professional.
- b Selezionare il **nome del nodo** del server di stampa Brother desiderato dall'elenco e fare doppio clic su di esso. Il nome del nodo predefinito è in genere BRN  $xxxxxx$ , dove  $xxxxxx$  rappresenta le ultime sei cifre dell'indirizzo Ethernet, ossia l'indirizzo MAC. Verrà richiesto di immettere una password, quella predefinita è "**access**".

#### **Nota**

È possibile rilevare il nome del nodo e l'indirizzo MAC stampando la pagina di configurazione della macchina. Per informazioni sulla stampa della pagina di configurazione sul server di stampa, vedere *[Stampa dell'elenco di configurazione della rete](#page-29-1)* a pagina 26.

**Fare clic sulla scheda POP3/SMTP.** 

**2**

- d Immettere l'indirizzo del server POP3. Rivolgersi all'amministratore della rete se non si conosce questo indirizzo.
- **6** Immettere il **Nome account POP3** per il server di stampa Brother remoto. In genere, è la prima parte dell'indirizzo e-mail. Se l'indirizzo è emailprinter@xyz.com, ad esempio, il **Nome account POP3** sarà emailprinter.
- **6** Immettere l'eventuale password per la casella postale.
- g Per impostazione predefinita, il server di stampa interroga il server POP3 ogni 10 minuti. Se lo si desidera, è possibile impostare un altro valore.
- <sup>8</sup> Se la funzionalità di notifica è attivata, immettere l'indirizzo del server SMTP (rivolgersi all'amministratore di rete se non si conosce questo indirizzo).
- i Premere il pulsante **OK** e salvare le modifiche. Chiudere l'utilità BRAdmin Professional. Il server di stampa è ora configurato per ricevere processi di stampa.

#### <span id="page-13-0"></span>**Stampa Internet Brother: Installazione del software BIP in Windows® 98/98SE/Me/2000/XP/XP Professional x64 Edition <sup>2</sup>**

Per installare il software BIP su un PC, eseguire la procedura illustrata di seguito:

#### **Nota**

- Accertarsi che sul PC sia in esecuzione un programma e-mail, ad esempio Microsoft Outlook, in grado di inviare messaggi e-mail mediante Winsock.
- Assicurarsi che il server di posta sia in grado di inviare messaggi su Internet.

#### **Installazione da CD-ROM <sup>2</sup>**

- <sup>1</sup> Avviare il programma del menu di installazione da CD-ROM attenendosi alle istruzioni contenute nella Guida di installazione rapida.
- b Selezionare il modello e il menu **Installa altri driver o utilità**. Selezionare il programma di installazione **Software di stampa in rete**.
- **3** Fare clic sul pulsante **Avanti** in risposta al messaggio di benvenuto.
- 4 Selezionare il pulsante Stampa Internet Brother.
- e Selezionare la directory in cui installare i file BIP e fare clic su **Avanti**. Se non esiste, il programma di installazione creerà automaticamente la directory.
- <span id="page-13-1"></span>6) Verrà richiesto di immettere il nome di una porta. Immetterlo. Il nome della porta deve iniziare con BIP e terminare con un numero, ad esempio BIP1.
- **7** Fare clic su OK per continuare.

<span id="page-14-1"></span>**(8)** Viene richiesto di immettere le impostazioni della porta per il server di stampa remoto: Immettere qualsiasi indirizzo e-mail Internet valido per il server di stampa remoto, ad esempio emailprinter@xyz.com. Gli indirizzi e-mail Internet non possono contenere spazi. Immettere l'indirizzo e-mail e l'indirizzo IP del server di posta SMTP. Rivolgersi all'amministratore della rete, se non si conosce questo indirizzo. Inoltre, specificare se si intende utilizzare l'opzione **Stampa e-mail parziale** e il tipo **Notifica**.

<span id="page-14-0"></span>**9** Fare clic su OK per continuare. Verrà richiesto di riavviare il computer.

 $\ddot{\mathbf{g}}$  Dopo aver riavviato il computer è necessario creare una stampante sul sistema Windows<sup>®</sup> 98/98SE/Me/2000/XP/XP Professional x64 Edition mediante la procedura di installazione della stampante standard di Windows®. A tale scopo, fare clic sul pulsante **Start** e scegliere **Impostazioni** e quindi **Stampanti** (Windows® 98/98SE/Me/2000). In Windows® XP/XP Professional x64 Edition, fare clic sul pulsante **Start** e scegliere **Stampanti e fax**.

k Selezionare **Aggiungi stampante** (o **Aggiungi una stampante** per Windows® XP/XP Professional x64 Edition) per avviare l'installazione della stampante.

l Fare clic su **Avanti** quando viene visualizzata l'**Installazione guidata stampante**.

- **13** Le operazioni variano a seconda della versione del sistema operativo in uso. Eseguire una tra le seguenti operazioni:
	- Windows<sup>®</sup> 98/98SE/Me

Quando viene richiesto di specificare la modalità di connessione della stampante al computer, selezionare **Stampante locale** e fare clic su **Avanti**.

■ Windows<sup>®</sup> 2000/XP/XP Professional x64 Edition

Selezionare **Stampante locale** e deselezionare la casella di controllo **Plug and Play**. Fare clic su **Avanti**.

- 14 Le operazioni variano a seconda della versione del sistema operativo in uso. Eseguire una tra le seguenti operazioni:
	- Windows<sup>®</sup> 98/98SE/Me
		- 1 Selezionare il modello desiderato della stampante remota, ad esempio Brother HL-series. Se necessario, fare clic su **Disco driver** per caricare il driver dal CD-ROM. Al termine, fare clic su **Avanti**.
		- 2 Se si è selezionato un driver della stampante già in uso, si ha la possibilità di mantenere il driver esistente (opzione consigliata) o di sostituirlo. Selezionare l'opzione desiderata, quindi premere **Avanti**.
		- 3 Selezionare la **porta Internet Brother** (BIP...) selezionata al passaggio [f](#page-13-1) e premere **Avanti**.
	- Windows<sup>®</sup> 2000/XP/XP Professional x64 Edition
		- 1 Selezionare la **porta Internet Brother** (BIP...) selezionata al passaggio [f](#page-13-1) e premere **Avanti**.
		- 2 Selezionare il modello desiderato della stampante remota, ad esempio Brother HL-series. Se necessario, fare clic su **Disco driver** per caricare il driver dal CD-ROM. Al termine, fare clic su **Avanti**.

**2**

- 3 Se si è selezionato un driver della stampante già in uso, si ha la possibilità di mantenere il driver esistente (opzione consigliata) o di sostituirlo. Selezionare l'opzione desiderata, quindi premere **Avanti**.
- 4 Immettere il nome desiderato per la stampante remota BIP e fare clic su **Avanti**. Questo nome non deve necessariamente corrispondere al nome della porta assegnato al passaggio  $\odot$  o all'indirizzo e-ma[i](#page-14-0)l assegnato al passaggio  $\bullet$ .
- 5 Quando viene richiesto di stampare una pagina di prova fare clic su **No**, a meno che il server di stampa non sia già stato configurato per ricevere processi di stampa BIP.

L'installazione del software BIP è terminata. Se è necessario configurare un altro server di stampa remoto, passare alla sezione successiva *[Aggiunta di una seconda porta Internet Brother](#page-15-2)* a pagina 12.

#### <span id="page-15-2"></span><span id="page-15-0"></span>**Aggiunta di una seconda porta Internet Brother <sup>2</sup>**

Per aggiungere una porta Internet Brother, non occorre rieseguire il programma di installazione. Fare clic sul pulsante **Start**, scegliere **Impostazioni** e aprire la finestra **Stampanti**. Fare clic sull'icona di una stampante che utilizza BIP, selezionare **File** dalla barra dei menu e infine scegliere **Proprietà**. Fare clic sulla scheda **Dettagli** (**Porte** in Windows® 2000/XP/XP Professional x64 Edition) e fare clic sul pulsante **Aggiungi porta**.

Nella finestra di dialogo **Aggiungi porta**, selezionare il pulsante di opzione **Altro** (solo Windows® 98/98SE/Me), quindi scegliere **Porta Internet Brother**. Fare clic su **OK** (**Nuova porta** in Windows® 2000/XP/XP Professional x64 Edition) per accedere alla casella di testo **Nome porta**. È consentita l'immissione di qualsiasi nome univoco purché inizi con "BIP" e non esistano altre porte con lo stesso nome.

# <span id="page-15-1"></span>**Altre fonti di informazione <sup>2</sup>**

Visitare il sito Web Microsoft per ottenere il software "Servizi di stampa Internet Microsoft" per Windows® 98/98SE/Me.

**3**

# <span id="page-16-0"></span>**Impostazione del pannello di controllo <sup>3</sup>**

# <span id="page-16-1"></span>**Menu LAN <sup>3</sup>**

<span id="page-16-4"></span>La sezione del menu LAN del pannello di controllo può essere utilizzata per configurare le impostazioni di rete.

Premere **Menu**, **5** per accedere al menu LAN e procedere alla selezione del menu che si desidera configurare.

La macchina viene fornita con il software BRAdmin Professional per Windows®, con il software BRAdmin Light Macintosh<sup>®</sup> e con l'utilità Impostazione remota che può anche essere utilizzata per configurare le impostazioni di rete. Vedere la Guida dell'utente in rete contenuta sul CD-ROM fornito con la macchina.

#### **Nota**

Se la macchina è già stata configurata per una connessione di rete seguendo i passaggi nella Guida di installazione rapida, le impostazioni TCP/IP sono già state configurate. Rimangono da configurare le impostazioni Internet Fax. Andare a *[Setup Internet](#page-21-1)* a pagina 18.

## <span id="page-16-2"></span>**Setup TCP/IP**

Questo menu presenta nove selezioni: Metodo avvio, Indirizzo IP, Subnet mask, Gateway, Nome nodo, Config WINS, WINS Server, Server DNS e APIPA.

#### <span id="page-16-3"></span>**Metodo avvio**

Questa selezione determina il modo in cui la macchina ottiene il proprio indirizzo IP. L'impostazione predefinita è Auto.

- a Premere **Menu**, **5**, **1**, **1**.
- **2) Premere ▲ o ▼ per selezionare** Auto, Statico, Rarp, BOOTP **o** DHCP.
- Premere OK.
- d Premere **Stop/Uscita**.

#### **Modalità Auto <sup>3</sup>**

In questa modalità, la macchina esamina la rete per individuare un server DHCP; se ne trova uno, e se il server DHCP è configurato per allocare un indirizzo IP alla macchina, verrà utilizzato l'indirizzo IP fornito dal server DHCP. Se non è disponibile alcun server DHCP, la macchina cercherà un server BOOTP. Se è disponibile un server BOOTP ed è configurato correttamente, la macchina otterrà l'indirizzo IP dal server BOOTP. Se non è disponibile alcun server BOOTP, la macchina cercherà un server Rarp. Se non è disponibile neppure un server RARP, l'indirizzo IP viene cercato mediante APIPA. Quando viene accesa per la prima volta, la macchina impiega alcuni minuti per cercare un server sulla rete.

#### <span id="page-17-1"></span>**Modalità DHCP <sup>3</sup>**

Il protocollo DHCP (Dynamic Host Configuration Protocol) è uno dei diversi meccanismi automatici per l'allocazione degli indirizzi IP. Se sulla rete, in genere una rete UNIX<sup>®</sup> o Windows<sup>®</sup> 2000/XP, è presente un server DHCP, il server di stampa ottiene automaticamente l'indirizzo IP da questo server e registra il proprio nome con i servizi dei nomi dinamici compatibili RFC 1001 e 1002.

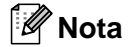

- Se non si desidera configurare il server di stampa mediante DHCP, BOOTP o RARP, è necessario impostare il METODO AVVIO su Statico per evitare che il server di stampa tenti di ricevere un indirizzo IP da questi sistemi. Per modificare l'impostazione METODO AVVIO, utilizzare il pannello di controllo della macchina o l'utilità BRAdmin Professional.
- Su reti più piccole, il server DHCP può essere il router.

#### **Modalità Statico <sup>3</sup>**

In questa modalità, l'indirizzo IP della macchina deve essere assegnato in modo manuale. Una volta immesso, l'indirizzo IP rimane fisso sull'indirizzo assegnato.

#### <span id="page-17-2"></span>**Modalità Rarp <sup>3</sup>**

È possibile configurare l'indirizzo IP del server di stampa Brother mediante il servizio Reverse ARP (RARP) sul computer host. Per eseguire questa operazione, modificare il file /etc/ethers (se questo file non esiste, è possibile crearlo) immettendo una voce simile alla seguente:

00:80:77:31:01:07 BRN\_310107

dove la prima voce è l'indirizzo Ethernet del server di stampa e la seconda voce è il nome del server di stampa. Il nome deve corrispondere a quello inserito nel file /etc/hosts.

Avviare il daemon rarp, se non ancora in esecuzione. A seconda del sistema, il comando può essere rarpd, rarpd -a, in.rarpd -a o altro; digitare man rarpd o fare riferimento alla documentazione del sistema per ottenere ulteriori informazioni. Per verificare che il daemon rarp sia eseguito su un sistema Berkeley basato su UNIX<sup>®</sup>, digitare il comando seguente:

ps -ax | grep -v grep | grep rarpd Per i sistemi basati su UNIX AT&T, digitare:

ps -ef | grep -v grep | grep rarpd Il server di stampa Brother riceverà l'indirizzo IP dal daemon rarp all'accensione.

#### <span id="page-17-0"></span>**Modalità BOOTP <sup>3</sup>**

BOOTP è un'alternativa a rarp che presenta il vantaggio di consentire la configurazione della subnet mask e del gateway. Per utilizzare BOOTP per la configurazione dell'indirizzo IP, accertarsi che BOOTP sia installato e venga eseguito sul computer host. Dovrebbe essere visualizzato nel file /etc/services sull'host come servizio effettivo; digitare man bootpd o fare riferimento alla documentazione del sistema per ulteriori informazioni. BOOTP viene di solito avviato tramite il file /etc/inetd.conf; occorre attivarlo rimuovendo il simbolo "#" davanti alla voce bootp di quel file. Ad esempio, una tipica voce bootp del file /etc/inetd.conf è:

#bootp dgram udp wait /usr/etc/bootpd bootpd -i

#### **Nota**

A seconda del sistema, questa voce può assumere il nome "bootps" invece di "bootp".

Per attivare BOOTP, utilizzare un editor per eliminare il simbolo "#". Se non è visibile "#", BOOTP è già attivo. Modificare il file di configurazione BOOTP, in genere /etc/bootptab, e immettere il nome, il tipo di rete (1 per Ethernet), gli indirizzi Ethernet e IP, la subnet mask e il gateway del server di stampa. Il formato esatto per questa operazione non è standard; sarà quindi necessario fare riferimento alla documentazione del sistema per determinare come immettere queste informazioni. Il file bootptab di molti sistemi UNIX<sup>®</sup> contiene anche esempi di modelli che è possibile utilizzare come riferimento. Alcuni esempi delle voci tipiche contenute in /etc/bootptab comprendono:

BRN\_310107 1 00:80:77:31:01:07 192.189.207.3

e:

BRN\_310107:ht=ethernet:ha=008077310107:ip=192.189.207.3:

Alcune implementazioni del software host BOOTP non rispondono alle richieste BOOTP se nel file di configurazione non è incluso un nome di file di download; in questo caso, creare semplicemente un file vuoto sull'host e specificarne il nome e il percorso nel file di configurazione.

Come nel caso di rarp, il server di stampa caricherà l'indirizzo IP dal server BOOTP quando la stampante è accesa.

#### <span id="page-18-0"></span>**Indirizzo IP <sup>3</sup>**

Questo campo contiene l'indirizzo IP corrente della macchina. Se Metodo avvio è impostato su Statico, immettere l'indirizzo IP che si desidera assegnare alla macchina. Verificare con l'amministratore di rete quale indirizzo IP utilizzare. Se è stato selezionato un metodo diverso da Statico, la macchina tenterà di determinare l'indirizzo IP mediante il protocollo DHCP o BOOTP. L'indirizzo IP predefinito della macchina sarà probabilmente incompatibile con lo schema di numerazione dell'indirizzo IP della rete. È consigliabile contattare l'amministratore della rete per ottenere l'indirizzo IP della rete a cui viene connessa l'unità.

a Premere **Menu**, **5**, **1**, **2**.

**2** Selezionare **1** per modificare. Immettere l'indirizzo IP.

**Premere OK.** 

d Premere **Stop/Uscita**.

**3**

#### <span id="page-19-2"></span>**Subnet mask**

Questo campo visualizza la subnet mask corrente utilizzata dalla macchina. Se non si utilizza DHCP o BOOTP per ottenere la subnet mask, immettere quella desiderata. Chiedere all'amministratore della rete quale subnet mask utilizzare.

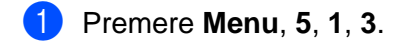

- b Selezionare **1** per modificare. Immettere l'indirizzo della Subnet mask.
- **Premere OK.**
- d Premere **Stop/Uscita**.

#### <span id="page-19-0"></span>**Gateway <sup>3</sup>**

Questo campo visualizza l'indirizzo del gateway o del router corrente utilizzato dalla macchina. Se non si utilizza DHCP o BOOTP per ottenere l'indirizzo del gateway o del router, immettere quello che si desidera assegnare. Se non si dispone di gateway o router, lasciare vuoto questo campo. In caso di dubbio, rivolgersi all'amministratore della rete.

- a Premere **Menu**, **5**, **1**, **4**.
- **2** Selezionare 1 per modificare. Immettere l'indirizzo del gateway.
- **3** Premere OK.
- d Premere **Stop/Uscita**.

#### <span id="page-19-1"></span>**Nome nodo <sup>3</sup>**

È possibile registrare il nome della macchina sulla rete. Questo nome viene spesso definito nome NetBIOS; è il nome registrato dal server WINS sulla rete. Il nome consigliato è BRN\_xxxxxx, dove xxxxxx rappresenta le ultime sei cifre dell'indirizzo Ethernet (fino a un massimo di 15 caratteri).

- a Premere **Menu**, **5**, **1**, **5**.
- **2** Selezionare 1 per modificare. Immettere il nome del nodo.
- **3** Premere OK.
- 4 Premere Stop/Uscita.

#### <span id="page-20-0"></span>**Config WINS <sup>3</sup>**

Questa selezione determina il modo in cui la macchina ottiene l'indirizzo IP per il server WINS.

- a Premere **Menu**, **5**, **1**, **6**.
- **Premere**  $\triangle$  **o**  $\nabla$  **per selezionare** Auto **o** Statico.
- **3** Premere OK.
- 4 Premere Stop/Uscita.

#### **Auto <sup>3</sup>**

Utilizza automaticamente una richiesta DHCP per determinare gli indirizzi IP per i server WINS primari e secondari. Per attivare questa funzione è necessario che Metodo AVVIO sia impostato su Auto.

#### **Statico <sup>3</sup>**

Utilizza un indirizzo IP specificato per i server WINS primari e secondari.

#### <span id="page-20-1"></span>**WINS Server <sup>3</sup>**

#### **Indirizzo IP del server WINS primario <sup>3</sup>**

Questo campo specifica l'indirizzo IP del server WINS (Windows<sup>®</sup> Internet Naming Service) primario. Se impostato su un valore diverso da zero, la macchina contatterà questo server per registrare il proprio nome presso il servizio WINS (Windows® Internet Name Service).

#### **Indirizzo IP del server WINS secondario <sup>3</sup>**

Questo campo specifica l'indirizzo IP del server WINS secondario. Viene utilizzato come backup dell'indirizzo del server WINS primario. Se il server primario non è disponibile, la macchina può registrare se stessa su un server secondario. Se impostato su un valore diverso da zero, la macchina contatterà questo server per registrare il proprio nome presso il servizio WINS (Windows<sup>®</sup> Internet Name Service). Se è disponibile un server WINS primario, ma nessun server WINS secondario, lasciare vuoto questo campo.

- a Premere **Menu**, **5**, **1**, **7**.
- **2** Premere **▲ o ▼** per selezionare Primario o Secondario.
- **8** Premere OK.
- Immettere l'indirizzo del server WINS.
- Premere OK.
- **6** Premere Stop/Uscita.

#### <span id="page-21-3"></span>**Server DNS <sup>3</sup>**

#### **Indirizzo IP del server DNS primario <sup>3</sup>**

Questo campo specifica l'indirizzo IP del server DNS (Domain Name Service) primario.

#### **Indirizzo IP del server DNS secondario <sup>3</sup>**

Questo campo specifica l'indirizzo IP del server DNS secondario. Viene utilizzato come backup dell'indirizzo del server DNS primario. Se il server primario non è disponibile, la macchina contatta il server DNS secondario.

a Premere **Menu**, **5**, **1**, **8**.

- **2** Premere **▲ o ▼** per selezionare Primario o Secondario.
- **3** Premere OK.
- 4 Immettere l'indirizzo del server DNS.
- **6** Premere OK.
- **6** Premere Stop/Uscita.

#### <span id="page-21-2"></span>**APIPA <sup>3</sup>**

Se questa opzione è impostata su Si, quando il server di stampa non può ottenere un indirizzo IP tramite il Metodo AVVIO impostato (vedere *[Metodo avvio](#page-16-3)* a pagina 13), il server di stampa assegnerà automaticamente un indirizzo IP locale di collegamento compreso nell'intervallo 169.254.1.0 - 169.254.254.255. Se questa opzione è impostata su No, l'indirizzo IP non viene modificato quando il server di stampa non è in grado di ottenere l'indirizzo IP tramite il Metodo AVVIO impostato.

- a Premere **Menu**, **5**, **1**, **9**.
- **2** Premere **A** o **V** per selezionare Si o No.
- **Premere OK.**
- d Premere **Stop/Uscita**.

#### <span id="page-21-1"></span><span id="page-21-0"></span>**Setup Internet <sup>3</sup>**

Questo menu presenta cinque selezioni: Indirizzo Mail, SMTP Server, POP3 Server, Mailbox name e Mailbox PWD. Per garantire il corretto funzionamento di I-Fax è necessario che queste impostazioni vengano configurate.

#### **Indirizzo Mail <sup>3</sup>**

Questo campo contiene l'indirizzo e-mail che è possibile impostare per la macchina.

- a Premere **Menu**, **5**, **2**, **1**.
- b Selezionare **1** per modificare. Immettere l'indirizzo mail. Premere **OK**.
- **3** Premere Stop/Uscita.

#### **Immissione di testo <sup>3</sup>**

È possibile accedere al carattere desiderato premendo ripetutamente il numero appropriato. Per ulteriori informazioni, vedere *[Immissione di testo](#page-31-1)* a pagina 28.

#### **SMTP Server**

Questo campo contiene il nome del nodo o l'indirizzo IP di un server di posta SMTP (server e-mail in uscita) della rete. (Esempio: mailhost.brothermail.net -o- 192.000.000.001)

- a Premere **Menu**, **5**, **2**, **2**.
- **2** Premere  $\triangle$  o  $\nabla$  per selezionare Nome o Indirizzo IP.
- **3** Immettere l'indirizzo del server SMTP.
- **4** Premere OK.
- **6** Premere Stop/Uscita.

#### **POP3 Server**

Questo campo contiene il nome del nodo o l'indirizzo IP del server POP3 (server e-mail in entrata) utilizzato dalla macchina Brother. Questo indirizzo è necessario affinché il servizio Internet Fax funzioni correttamente. Esempio: mailhost.brothermail.net -o- 192.000.000.001.

- a Premere **Menu**, **5**, **2**, **3**.
- **2** Premere  $\triangle$  o  $\nabla$  per selezionare Nome o Indirizzo IP.
- **3** Immettere l'indirizzo del server POP3.
- d Premere **OK**.
- **5** Premere Stop/Uscita.

#### **Mailbox name <sup>3</sup>**

È possibile specificare il nome della mailbox creato sul server POP3 da cui devono essere recuperati i processi di stampa Internet o I-Fax.

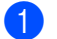

a Premere **Menu**, **5**, **2**, **4**.

- 2) Immettere il nome dell'account utente (nome mailbox) assegnato alla macchina Brother sul server POP3.
- **8** Premere OK.
- **4** Premere Stop/Uscita.

#### **Mailbox PWD <sup>3</sup>**

È possibile specificare la password per l'accesso alla mailbox sul server POP3 da cui devono essere recuperati i processi di stampa Internet o I-Fax.

- a Premere **Menu**, **5**, **2**, **5**.
- b Immettere la password utente assegnata alla mailbox per la macchina che accederà al server POP3. Questa password fa distinzione tra maiuscole e minuscole.
- **8** Premere OK.
- **Premere nuovamente OK** per verificare la password.
- e Premere **Stop/Uscita**.
- **Nota**

Per non impostare alcuna password, immettere uno spazio.

#### <span id="page-23-0"></span>**Setup mail RX**

Questo menu presenta cinque selezioni Auto polling, Frequenza poll, Testata, Del Error Mail e Notifica.

#### **Auto polling <sup>3</sup>**

Quando questa opzione è impostata su Si la macchina Brother verifica automaticamente la presenza di nuovi messaggi sul server POP3.

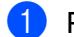

- a Premere **Menu**, **5**, **3**, **1**.
- **Premere**  $\triangle$  **o**  $\nabla$  **per selezionare Si o No.**
- Premere OK.
- Premere Stop/Uscita.

#### <span id="page-24-0"></span>**Frequenza poll <sup>3</sup>**

Imposta la frequenza con la quale vengono cercati nuovi messaggi sul server POP3 (l'impostazione predefinita è 10 minuti).

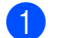

a Premere **Menu**, **5**, **3**, **2**.

- 2) Immettere la frequenza di polling.
- **8** Premere OK.
- 4 Premere Stop/Uscita.

#### **Testata <sup>3</sup>**

Questa selezione consente di stampare con il messaggio il contenuto della relativa intestazione (Sogg+Da+A o Tutto o Nessuno).

- a Premere **Menu**, **5**, **3**, **3**.
- **2** Premere  $\triangle$  o  $\nabla$  per selezionare Tutto o Sogg+Da+A o Nessuno.
- **3** Premere OK.
- d Premere **Stop/Uscita**.

#### <span id="page-24-1"></span>**Del Error Mail <sup>3</sup>**

Se questa opzione è impostata su Si, la macchina elimina automaticamente i messaggi che non può ricevere dal server POP.

- a Premere **Menu**, **5**, **3**, **4**.
- **2** Premere  $\triangle$  o  $\nabla$  per selezionare Si o No.
- **3** Premere OK.
- d Premere **Stop/Uscita**.

#### <span id="page-24-2"></span>**Notifica <sup>3</sup>**

Questa funzione consente di trasmettere un messaggio di notifica ricezione al mittente per indicare l'avvenuta ricezione di un documento I-Fax.

Quando è impostata su "SI", un messaggio fisso viene inviato alla stazione mittente per indicare la ricezione e l'elaborazione del messaggio. Questi messaggi fissi dipendono dall'operazione richiesta dalla stazione mittente.

Questi messaggi sono:

CONFERMA: RICEVUTO DA <indirizzo e-mail>

Se impostata su "NDP", un rapporto viene inviato alla stazione mittente se la stazione di origine ha inviato il campo "NDP" per richiedere la conferma.

- a Premere **Menu**, **5**, **3**, **5**.
- Premere  $\triangle$  o  $\nabla$  per selezionare Si o NDP o No.
- Premere OK.
- **4** Premere Stop/Uscita.

#### <span id="page-25-0"></span>**Setup mail TX**

Questo campo visualizza l'oggetto allegato ai dati Internet Fax inviati dalla macchina Brother a un PC (l'impostazione predefinita è "Processo Internet Fax").

#### <span id="page-25-2"></span>**Sender subject**

- a Premere **Menu**, **5**, **4**, **1**.
- b Selezionare **1** per modificare la selezione Sender subject OPPURE **2** per uscire.
- **3** Immettere l'oggetto.
- d Premere **OK**.
- **5** Premere Stop/Uscita.

#### <span id="page-25-1"></span>**Dim.limite <sup>3</sup>**

Alcuni server di posta non consentono di inviare documenti e-mail di grandi dimensioni. L'amministratore del sistema pone spesso un limite alle dimensioni dei documenti e-mail. Con questa funzione attivata, la macchina visualizza Memoria esaurita quando si tenta di inviare documenti e-mail di dimensioni superiori a 1 MB. Il documento non verrà inviato e verrà stampato un rapporto sugli errori. Il documento può essere suddiviso in documenti più piccoli che verranno accettati dal server di posta. Per un'indicazione di riferimento, un documento di 42 pagine basato sul grafico di prova ITU-T n. 1 è di circa 1 MB.

- a Premere **Menu**, **5**, **4**, **2**.
- **2** Premere  $\triangle$  o  $\nabla$  per selezionare Si o No.
- **Premere OK.**
- 4 Premere Stop/Uscita.

#### <span id="page-26-2"></span><span id="page-26-1"></span>**Notifica <sup>3</sup>**

La funzione di notifica consente di trasmettere un messaggio di conferma ricezione alla stazione mittente quando il documento I-Fax è stato ricevuto.

Se impostata su Si, con i dati immagine viene inviato un campo aggiuntivo di informazioni. Questo campo è denominato **NDP**. Vedere *Notifica* [a pagina 23](#page-26-2).

#### <span id="page-26-3"></span>**NDP <sup>3</sup>**

Notifica Distribuzione Posta: questo campo richiede lo stato del messaggio I-Fax / e-mail dopo la consegna avvenuta attraverso il sistema di trasporto SMTP (Send Mail Transfer Protocol). Dopo che il messaggio è arrivato alla stazione ricevente, questi dati vengono utilizzati quando la macchina o l'utente legge o stampa il messaggio I-Fax o E-mail ricevuto. Se ad esempio il messaggio viene aperto per la lettura o viene stampato, la stazione ricevente invia una notifica all'utente o all'apparecchio mittente originale.

La stazione ricevente deve supportare il campo NDP per essere in grado di inviare un rapporto di notifica, altrimenti la richiesta verrà ignorata.

- a Premere **Menu**, **5**, **4**, **3**.
- Premere  $\triangle$  o  $\nabla$  per selezionare Si o No.
- Premere OK.
- Premere Stop/Uscita.

#### <span id="page-26-0"></span>**Setup relay**

Questo menu presenta tre selezioni: Rly Broadcast, Dominio relay e Relay report. Per ulteriori informazioni su Rly Broadcast, vedere *[Relay Broadcast](#page-8-1)* a pagina 5.

#### **Rly Broadcast <sup>3</sup>**

- a Premere **Menu**, **5**, **5**, **1**.
- **2** Premere  $\triangle$  o  $\nabla$  per selezionare Si o No.
- **8** Premere OK.
- Premere Stop/Uscita.

#### <span id="page-27-1"></span>**Dominio relay <sup>3</sup>**

È possibile registrare i nomi di dominio (massimo 5) a cui è consentito richiedere un Relay Broadcast.

- a Premere **Menu**, **5**, **5**, **2**.
- Premere  $\triangle$  o  $\nabla$  per selezionare Dominio relay (01 05).
- Premere OK.
- d Immettere il nome Dominio relay per il dominio a cui è consentito richiedere un Relay Broadcast.
- Premere OK.
- **6** Premere Stop/Uscita.

#### **Relay report <sup>3</sup>**

È possibile stampare un rapporto Relay Broadcast sulla macchina utilizzata come Relay Station per tutti i Relay Broadcast. Quando la macchina viene utilizzata con il software PC Fax di rete Brother, la macchina funge anche da Relay Station per la trasmissione di fax dalla rete. È pertanto possibile stampare un rapporto Relay di conferma dei fax di rete inviati (solo per gli Stati Uniti e per il Canada).

La funzione principale è stampare rapporti di qualsiasi Relay Broadcast inviati attraverso la macchina. Nota: per utilizzare questa funzione, è necessario assegnare il dominio relay nella sezione "Trusted Domains" delle impostazioni della funzione Relay.

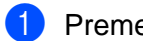

- a Premere **Menu**, **5**, **5**, **3**.
- Premere  $\triangle$  o  $\nabla$  per selezionare Si o No.
- Premere OK.
- Premere Stop/Uscita.

#### <span id="page-27-0"></span>**Impost.varie <sup>3</sup>**

#### **Ethernet <sup>3</sup>**

Modalità di collegamento Ethernet. Auto consente al server di stampa di funzionare in modalità 100BASE-TX full o half duplex o in modalità 10BASE- T full o half duplex mediante negoziazione automatica.

100BASE-TX Full Duplex (100B-FD) o Half Duplex (100B-HD) e 10BASE-T Full Duplex (10B-FD) o Half Duplex (10B-HD) stabiliscono la modalità di collegamento del server di stampa. Questa modifica è valida una volta che è stato reimpostato il server di stampa. L'impostazione predefinita è Auto.

#### **Nota**

Se questo valore non viene impostato correttamente, non sarà possibile comunicare con il server di stampa.

- a Premere **Menu**, **5**, **6**, **1**.
- **2** Premere  $\triangle$  o  $\nabla$  per selezionare Auto/100B-FD/100B-HD/10B-FD/10B-HD.
- Premere OK.
- **4** Premere Stop/Uscita.

#### **Fuso orario <sup>3</sup>**

In questo campo viene visualizzato il fuso orario del proprio paese. L'ora visualizzata rappresenta la differenza tra l'ora nazionale e l'ora di Greenwich. Ad esempio, il fuso orario per l'area orientale di Stati Uniti e Canada è UTC-05:00.

- a Premere **Menu**, **5**, **6**, **2**.
- **2** Premere  $\triangle$  o  $\nabla$  per selezionare l'ora.
- **8** Premere OK.
- 4 Premere Stop/Uscita.

#### **Nota**

Impostazione Fuso orario di Windows®

Mediante l'impostazione del Fuso orario di Windows® è possibile determinare la differenza di orario per la località in cui ci si trova.

- **1** Fare clic sul pulsante Start.
- **2** Scegliere Impostazioni / Pannello di controllo.
- **3** Fare doppio clic su **Data/Ora**.
- **4** Selezionare **Fuso orario**.
- e Verificare l'impostazione del fuso orario dal menu a discesa che visualizza la differenza dall'ora di Greenwich.

#### <span id="page-29-0"></span>**Scan to E-mail (server di posta) <sup>3</sup>**

#### **Tipo file bianco e nero per Scan to E-mail (server di posta) <sup>3</sup>**

È possibile selezionare il tipo file bianco e nero predefinito (TIFF o PDF) per la funzione Scan To E-Mail (server di posta).

- a Premere **Menu**, **5**, **7, 1**.
- Premere  $\triangle$  o  $\nabla$  per selezionare TIFF o PDF.
- Premere OK.
- Premere Stop/Uscita.

#### **Tipo file colore per Scan to E-mail (server di posta) <sup>3</sup>**

È possibile selezionare il tipo file colore predefinito (PDF o JPEG) per la funzione Scan To E-Mail (server di posta).

- a Premere **Menu**, **5**, **7, 2**.
- Premere  $\triangle$  o  $\nabla$  per selezionare PDF o JPEG.
- **3** Premere OK.
- 4 Premere Stop/Uscita.

## <span id="page-29-1"></span>**Stampa dell'elenco di configurazione della rete <sup>3</sup>**

#### **Nota**

Nome del nodo: il nome del nodo figura nell'elenco di configurazione della rete. Il nome del nodo predefinito è "BRN\_xxxxxx", dove "xxxxxx" rappresenta le ultime sei cifre dell'indirizzo Ethernet.

L'elenco di configurazione della rete elenca tutte le impostazioni correnti di configurazione della rete, incluse le impostazioni del server di stampa di rete.

- a Premere **Menu**, **6**, **6**.
- b Premere **Mono Inizio** o **Colore Inizio**.
- c Premere **Stop/Uscita**.

# <span id="page-30-0"></span>**Ripristino delle impostazioni di rete sui valori predefiniti di fabbrica <sup>3</sup>**

Se si desidera ripristinare le impostazioni di fabbrica per il server di stampa, ossia tutte le informazioni inclusi password e indirizzo IP, procedere come segue:

## **Nota**

Questa funzione ripristina tutte le impostazioni di rete sui valori predefiniti.

<sup>1</sup> Accertarsi che la macchina non sia in funzione, quindi scollegare tutti i cavi dalla macchina, eccetto il cavo di alimentazione.

b Premere **Menu**, **5**, **0**.

- **8** Premere 1 per selezionare 1. Reset.
- 4 Premere 1 per selezionare 1.Si.
- $\overline{6}$  La macchina verrà riavviata. È ora possibile ricollegare il cavo di rete e configurare le impostazioni in base alla rete.

# <span id="page-31-1"></span><span id="page-31-0"></span>**Immissione di testo**

Quando si impostano alcune selezioni di menu, come l'ID stazione, può essere necessario immettere testo nella macchina. Sulla maggior parte dei tasti numerici sono stampate tre o quattro lettere. Sui tasti **0**, **#** e **l** non sono stampate lettere perché sono utilizzati per caratteri speciali.

Premendo ripetutamente il tasto numerico appropriato, è possibile immettere il carattere desiderato.

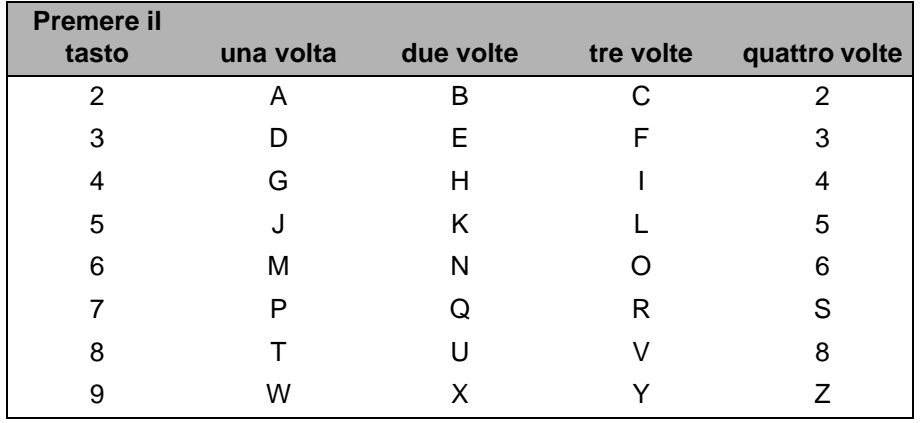

Per alternare tra caratteri maiuscoli e minuscoli, premere **Cerca/Chiam.Veloce** + **3**.

#### **Inserimento di spazi <sup>A</sup>**

Per immettere uno spazio in un numero fax, premere **c** una volta tra i numeri. Per immettere uno spazio in un nome, premere **c** due volte tra i caratteri.

#### **Correzioni A**

Se si è immessa una lettera errata e si desidera modificarla, premere **d** per spostare il cursore sotto la lettera errata. Premere **Cancella/Indietro**. Immettere la lettera corretta. È anche possibile sovrascrivere le lettere sbagliate.

#### **Ripetizione delle lettere**

Se è necessario immettere una lettera che si trova sullo stesso tasto della lettera precedente, premere **c** per spostare il cursore a destra prima di premere di nuovo il tasto.

#### <span id="page-31-2"></span>**Simboli e caratteri speciali <sup>A</sup>**

Premere  $\star$ , # o 0, quindi premere **◀** o ▶ per spostare il cursore sotto il simbolo o il carattere speciale desiderato. Premere **OK** per sceglierlo.

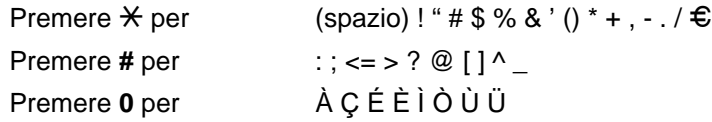

**A**

## B Indice

## $\Delta$

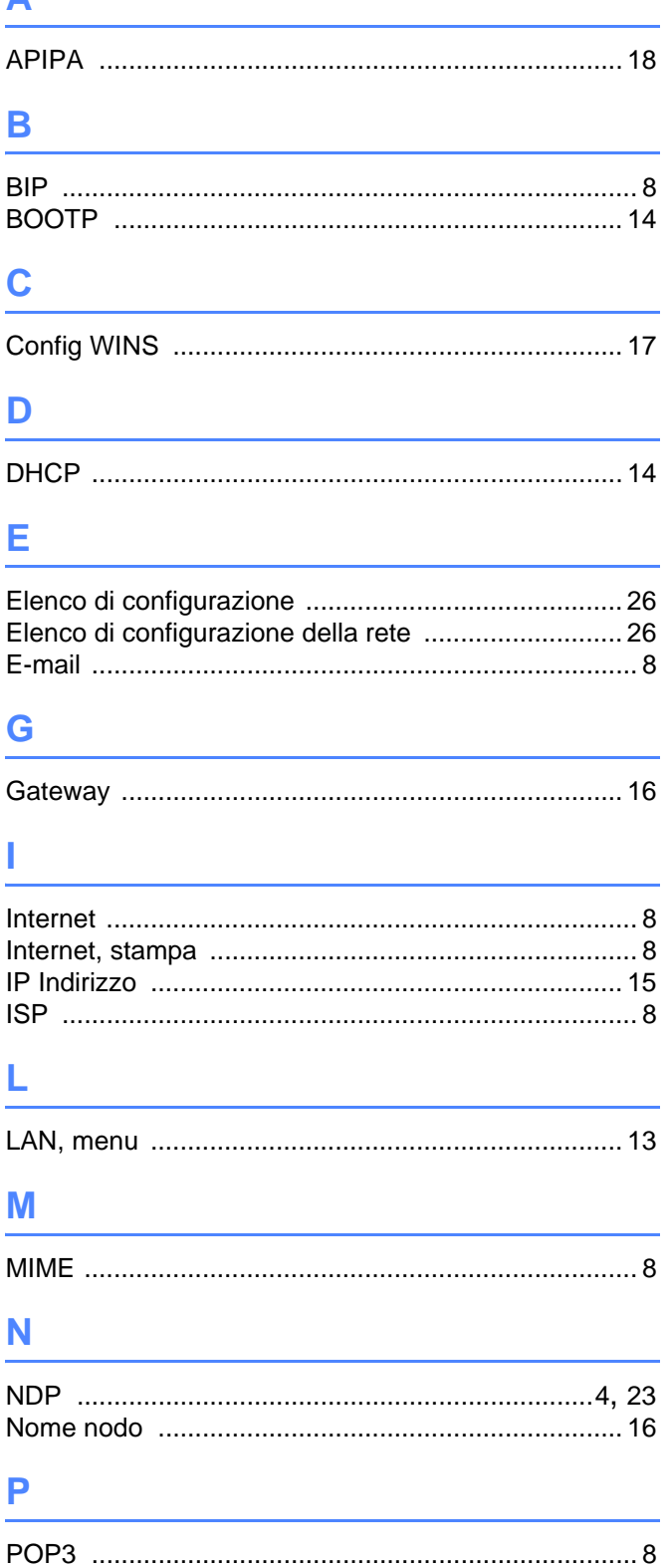

# R

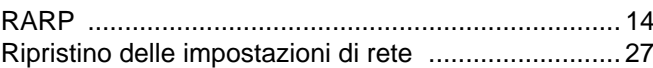

#### S

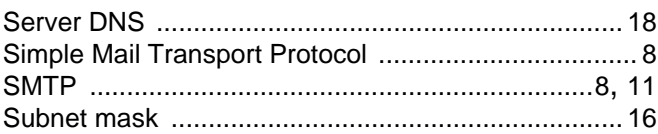

# $rac{1}{T_{\text{e}}}$

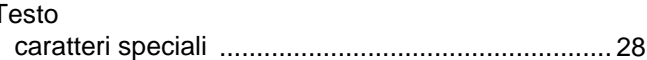

#### $\mathbf V$

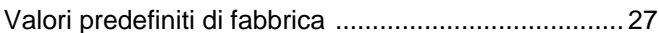

<u> 1980 - Jan Stein Stein Stein Stein Stein Stein Stein Stein Stein Stein Stein Stein Stein Stein Stein Stein S</u>

#### W

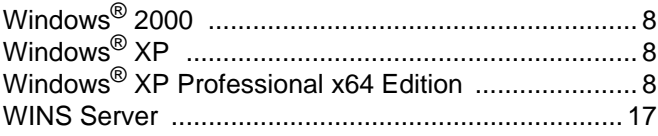

B